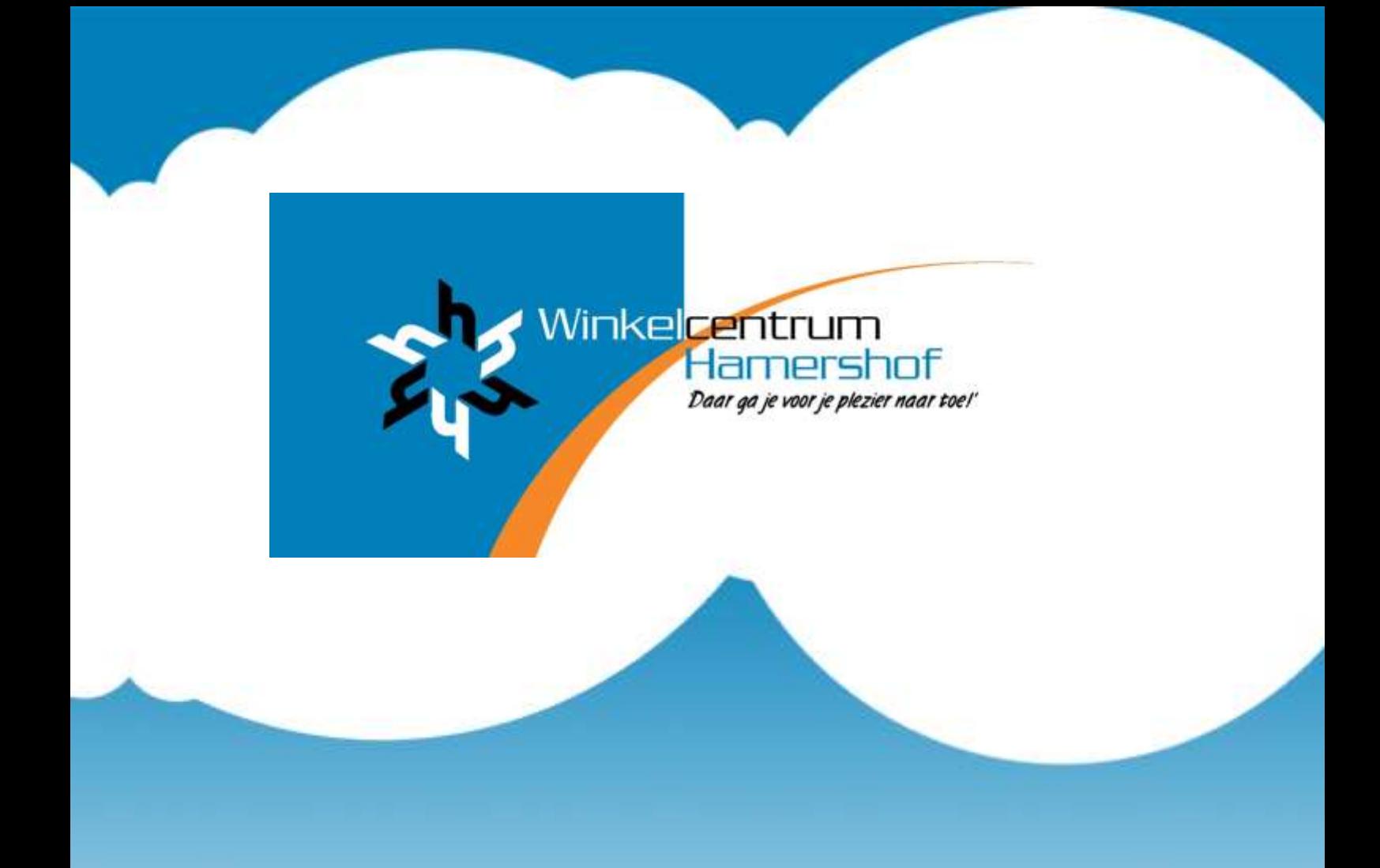

# **WINKELIERS HANDLEIDING**

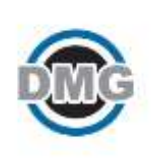

# Inhoud

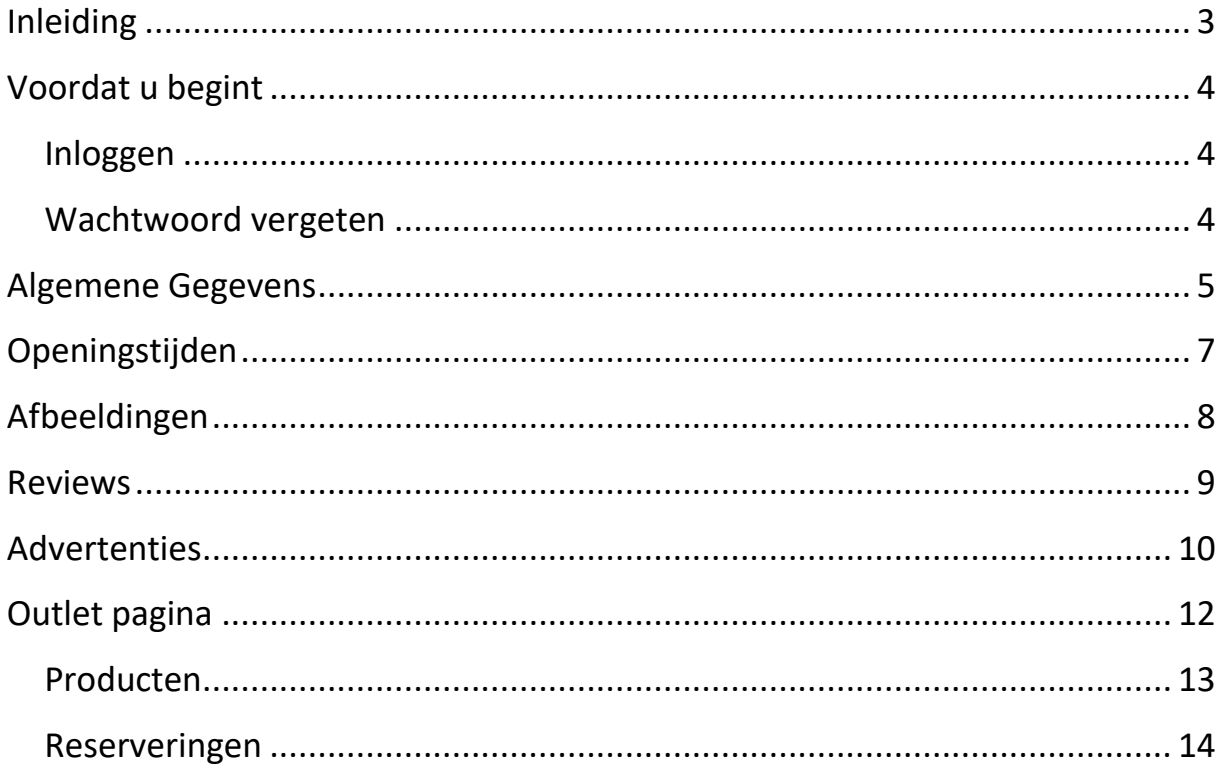

# <span id="page-2-0"></span>**Inleiding**

Beste Winkelier,

Hieronder vindt u een handleiding voor uw account bij het hamershof intranet.

Met uw account kunt u uw algemene gegevens, openingstijden, en afbeeldingen bijhouden en aanpassen, reviews goedkeuren en advertenties beheren.

**Let op:** De functionaliteit van het intranet kan in de toekomst veranderen. Hierdoor kan het zijn dat de handleiding iets gedateerd overkomt omdat niet alles hetzelfde er uit ziet. Wij vragen uw begrip hiervoor.

Let op: Er wordt als voorbeeld fietshandel Greefhorst en jumbo ahle gebruikt, het is echter niet de bedoeling dat u n.a.v. vragen over deze handleiding contact met hen zoekt.

Mocht u nog vragen hebben over onderstaande uitleg dan kunt u ons bereiken op het volgende emailadres: [intranet@hamershof.nl](mailto:intranet@hamershof.nl)

# <span id="page-3-0"></span>**Voordat u begint**

## <span id="page-3-1"></span>**Inloggen**

- 1. Open **[www.hamershof.nl/cms](http://www.hamershof.nl/cms)**
- 2. Gebruik uw emailadres en wachtwoord om in te loggen op het CMS.

Het wachtwoord ontvangt u van het bestuur van de winkeliersvereniging.

#### <span id="page-3-2"></span>**Wachtwoord vergeten**

Wanneer u uw wachtwoord kwijt bent kunt u een link opvragen om uw wachtwoord aan te passen op de pagina [www.hamershof.nl/wachtwoord/](http://www.hamershof.nl/wachtwoord/). Er staat ook een knop onderaan het inlogformulier.

Na het invullen van uw emailadres ontvangt u een link, als u deze link volgt weten wij zeker dat u de eigenaar bent van de account op het hamershof intranet. De link is twee uur geldig.

# <span id="page-4-0"></span>**Algemene Gegevens**

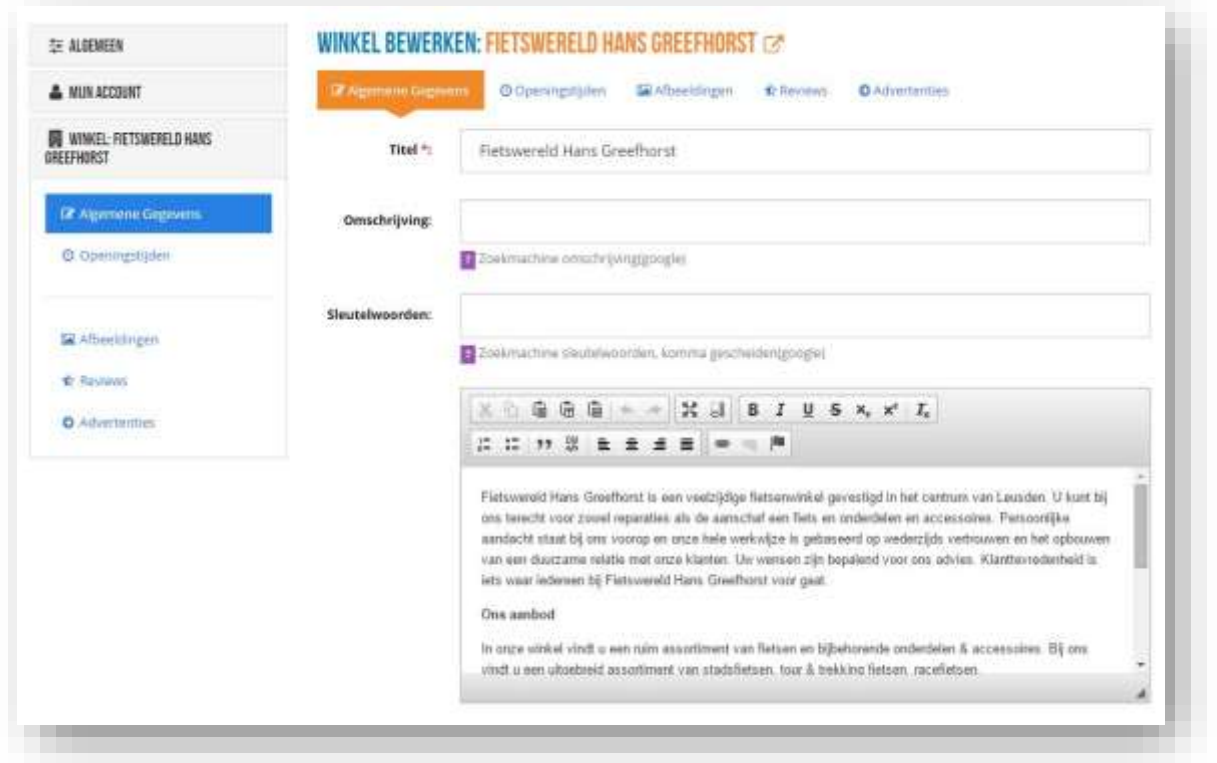

### **Titel**

Hier vult u de naam van uw bedrijf in.

## **Omschrijving**

Deze omschrijving verschijnt in Google en andere zoekmachines onder de link naar uw bedrijfspagina.

#### **Sleutelwoorden**

Hier kunt u trefwoorden neerzetten die door google overgenomen worden.

#### **Tekst Veld**

In het grote tekstveld kunt u de inhoud van uw bedrijfspagina kwijt.

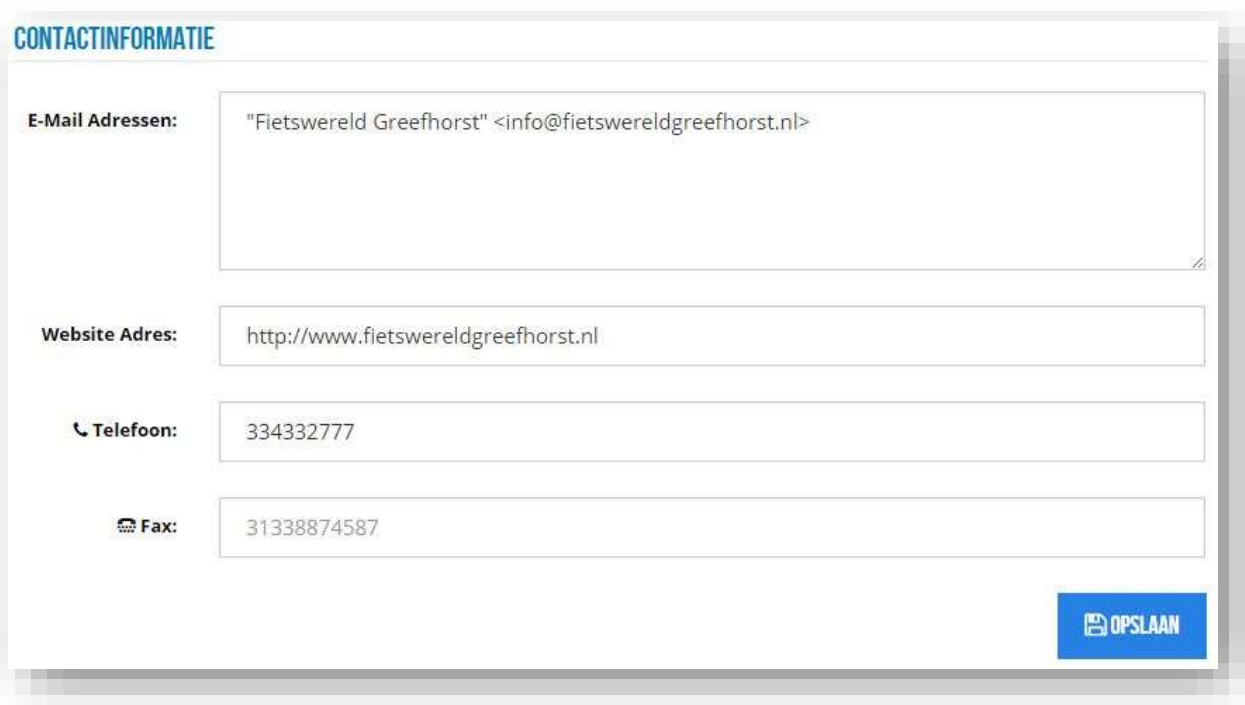

#### **E-Mail Adressen**

Hier kunt u uw emailadressen invoeren.

## **Website Adres**

Mocht u uw eigen website hebben, vul dan hier uw adres in.

# **Telefoon**

Het telefoonnummer van uw bedrijf, logisch toch!

## **FAX**

Uw faxnummer kunt u hier invullen.

# <span id="page-6-0"></span>**Openingstijden**

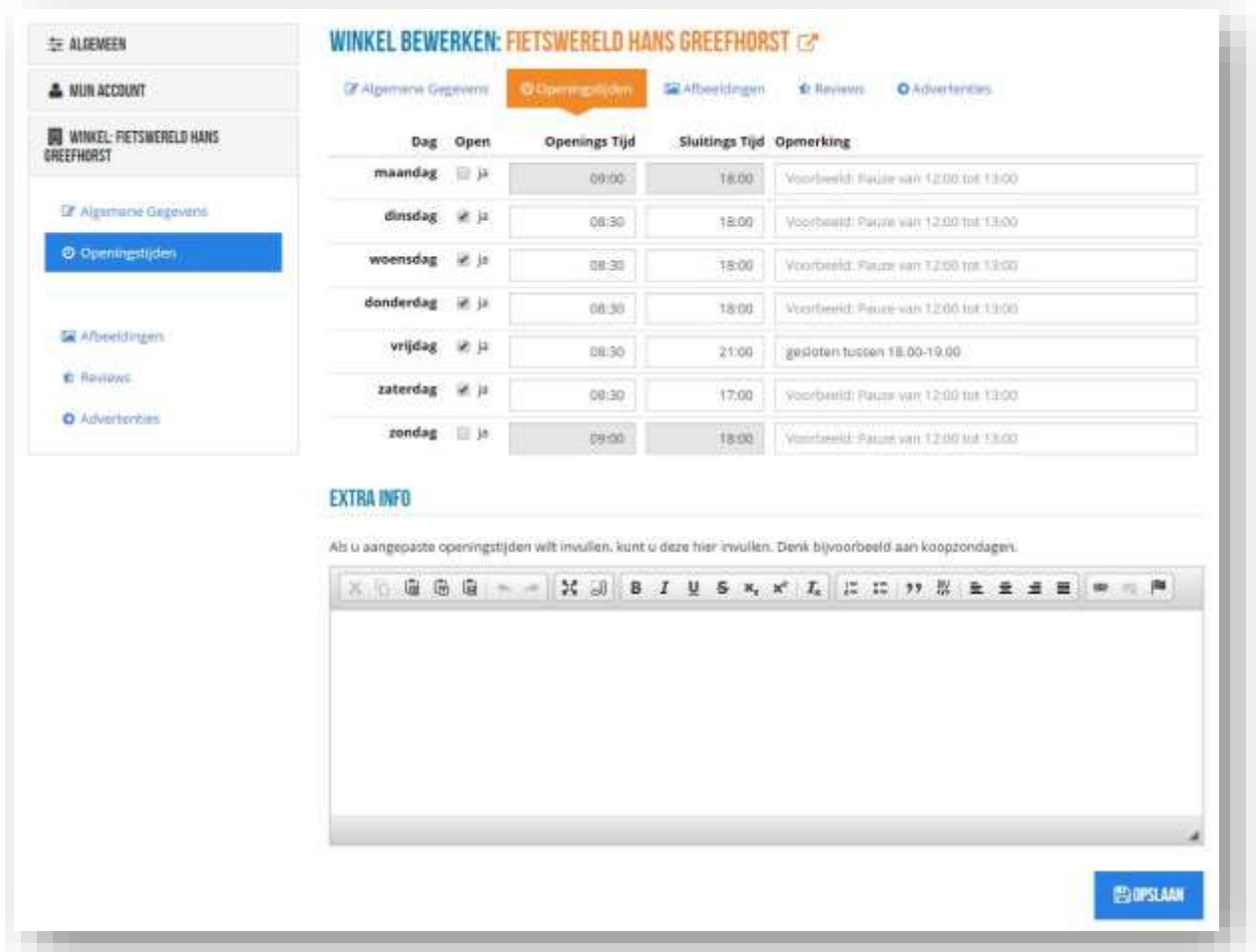

# **Algemeen**

Vul hier alle openingstijden in. Er zit ook een vakje bij voor bijzondere opmerkingen, bijvoorbeeld pauzes of dagen dat u gesloten bent binnen een bepaalde tijdsperiode.

#### **Extra Info**

Hier kunt u aangepaste openingstijden invullen op basis van vakanties of koopzondagen.

# <span id="page-7-0"></span>**Afbeeldingen**

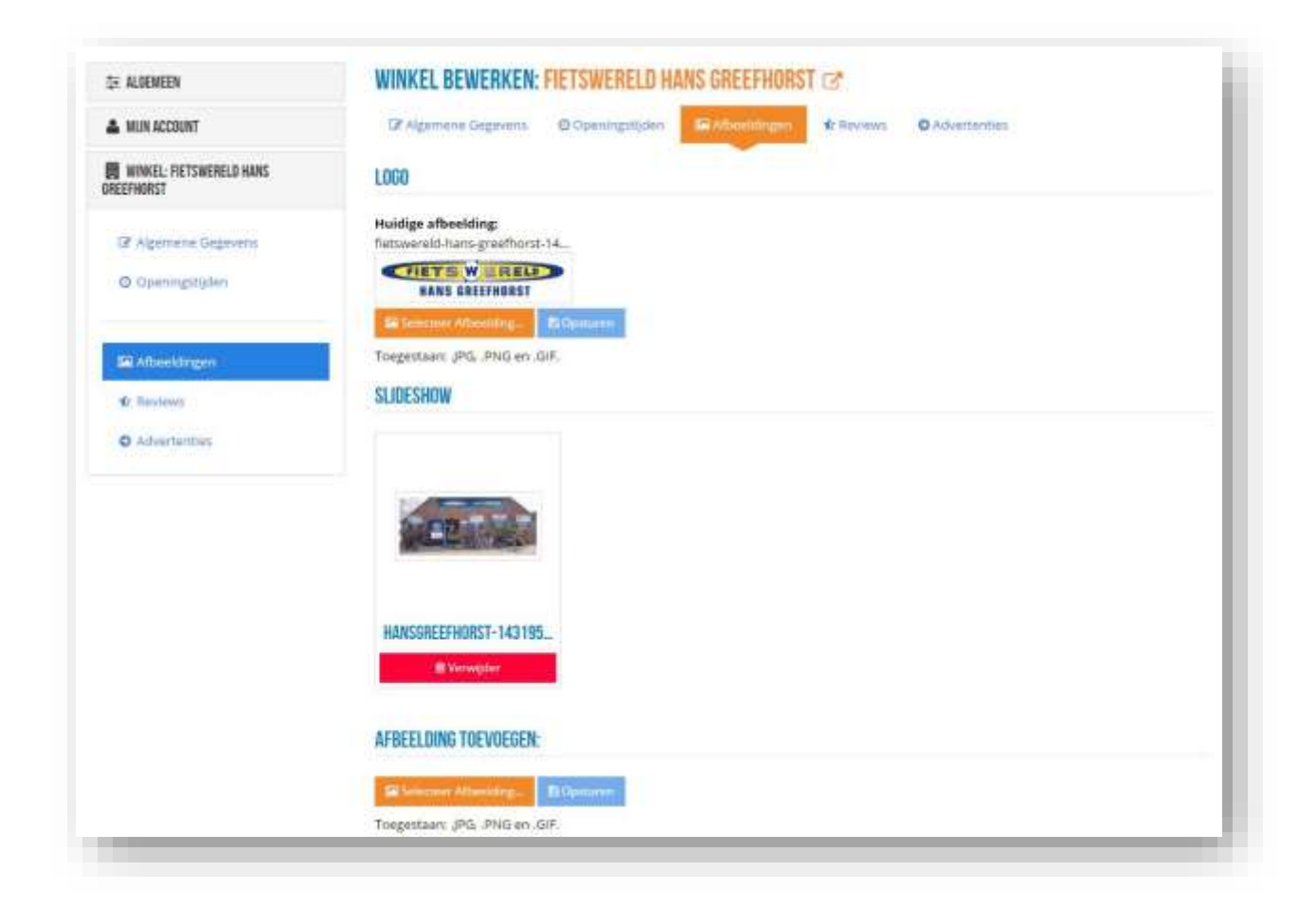

#### **Logo**

Spreekt voor zichzelf, hier kunt u uw logo toevoegen & uploaden.

#### **Slideshow**

De slideshow wordt gebruikt om klanten foto's te laten zien van uw bedrijf om een indruk te geven. U kunt een onbeperkt aantal foto's gebruiken.

# <span id="page-8-0"></span>**Reviews**

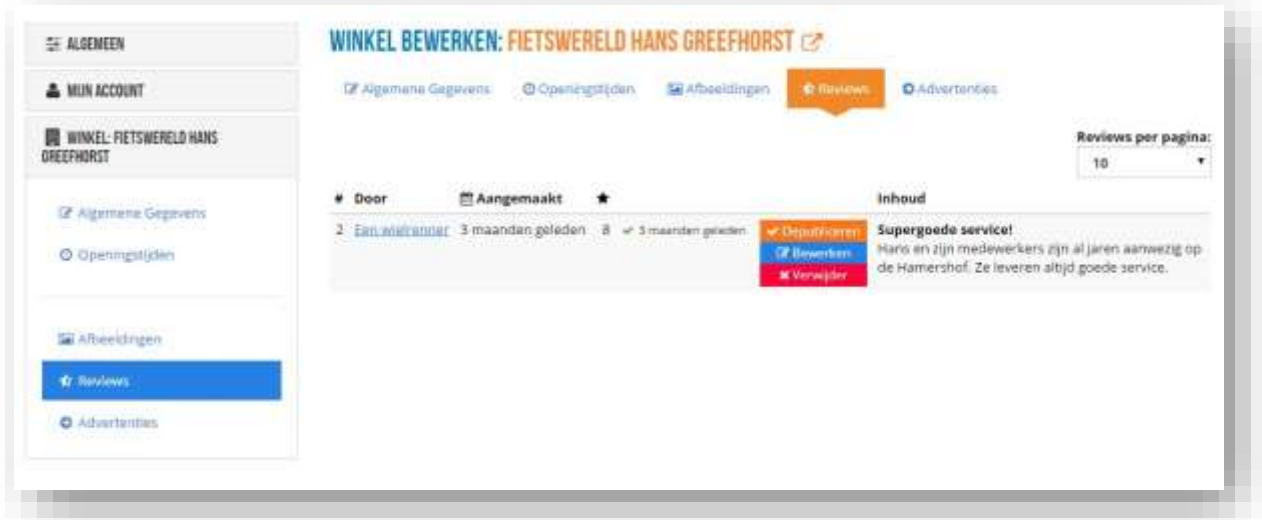

## **Depubliceren**

Hiermee zet u de review uit zonder deze te verwijderen.

## **Bewerken**

U kunt reviews bewerken door op deze knop te drukken.

## **Verwijden**

Reviews die u liever niet op uw pagina heeft staan kunt u met deze knop verwijderen.

# <span id="page-9-0"></span>**Advertenties**

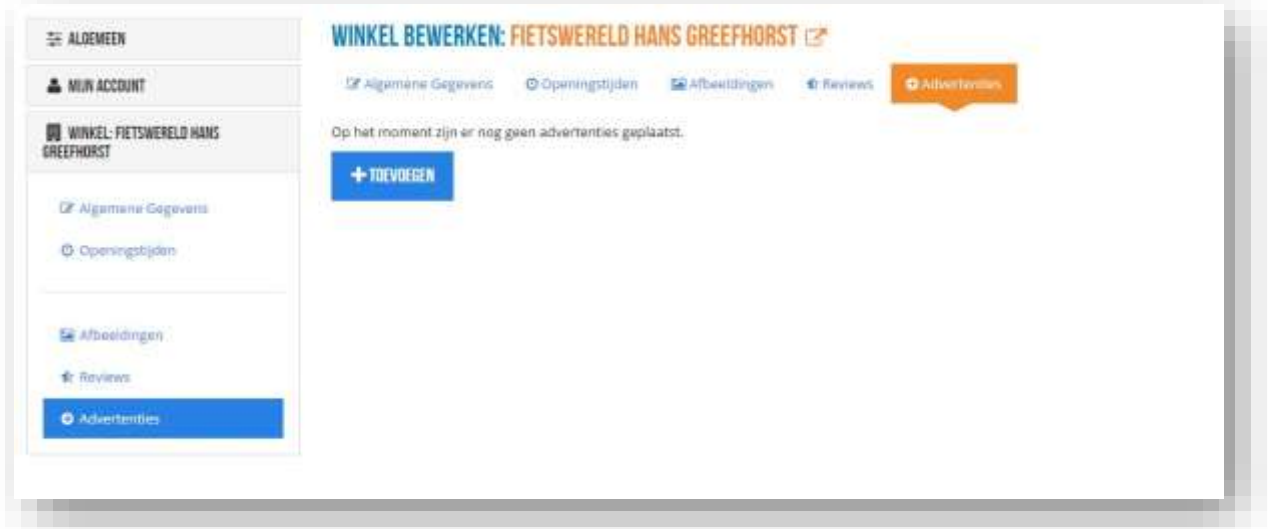

# **Toevoegen**

Het invoegen van advertenties is makkelijk te doen vanaf deze pagina. U klikt hier voor op 'toevoegen'.

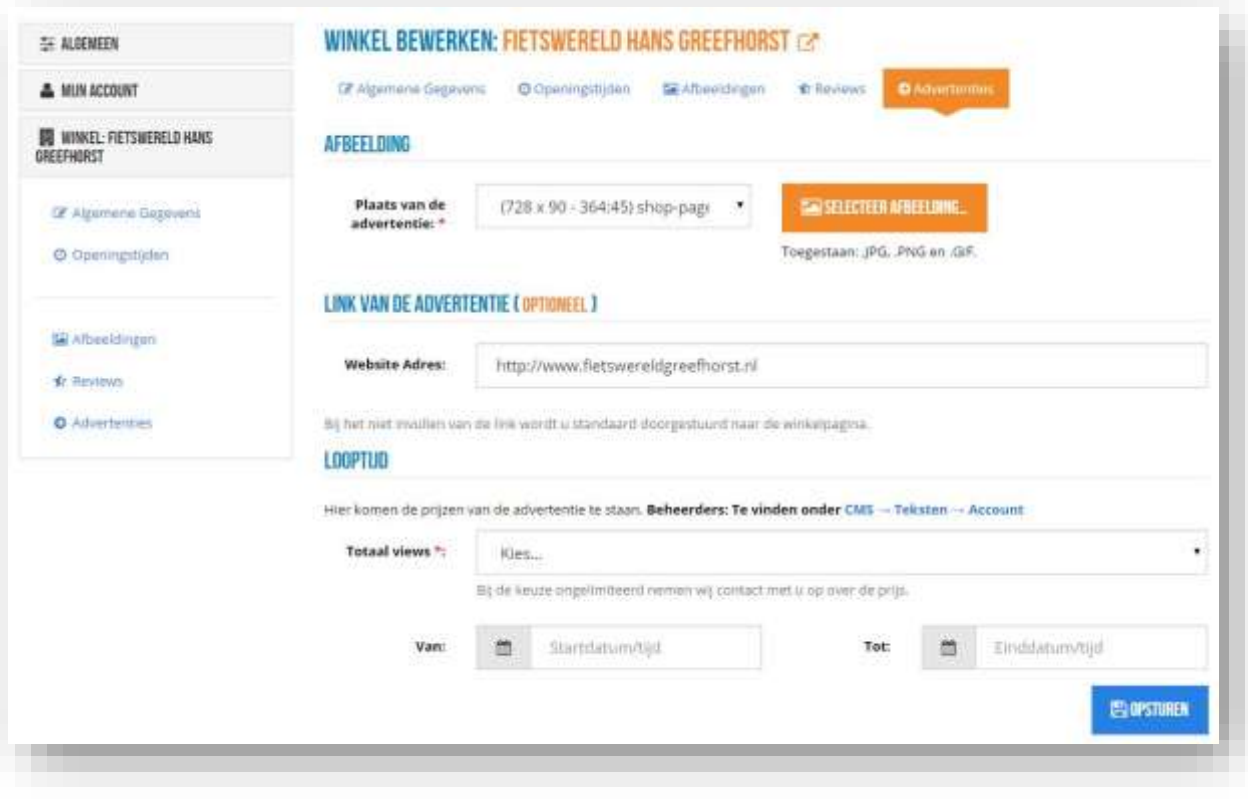

## **Afbeeldingen**

Onder dit kopje kunt u de afbeelding en positie op de pagina bepalen.

## **Link van de advertentie**

Door op de advertentie te klikken worden gebruikers doorgestuurd naar deze link.

## **Looptijd**

Hier definieert u de looptijd van een advertentie. U kunt ook de advertentie limiteren op het aantal keer dat deze bekeken is.

# <span id="page-11-0"></span>**Outlet pagina**

Uw winkelaanbiedingen op de pagina Outlet kunt u beheren met de pagina's Outlet producten en Outlet Reserveringen.

Op basis van een email met een code kan men een product afhalen tegen een actiebedrag.

Regels voor reserveringen:

- 1. U kunt een verloopdatum invullen om uw advertentie automatisch van de site af te halen.
- 2. U kunt het maximum aantal reserveringen instellen.
- 3. U kunt de tijd bepalen waarmee reserveringen houdbaar zijn. Dit wil zeggen dat wanneer men binnen een bepaald aantal uren opnieuw een reservering plaatst vanaf hetzelfde emailadres, dat men dan een waarschuwing krijgt. Zolang de reservering geldig is kan men een product ophalen
- 4. Reserveringen die zijn verlopen worden niet teruggegeven aan het aantal reserveringen dat beschikbaar is. Op deze manier hoeft u niet steeds het aantal beschikbare reserveringen aan te passen. Als u producten over hebt aan het einde van de verloopdatum kunt u de verloopdatum aanpassen en het maximum reserveringen ophogen, of een nieuwe actie voor het product starten.

<span id="page-12-0"></span>**Let op:** De outlet functionaliteit is in beta. Onderstaande screenshots bevatten testdata en staan uiteraard niet op de website.

Onder producten kunt u uw producten bekijken een aanpassen.

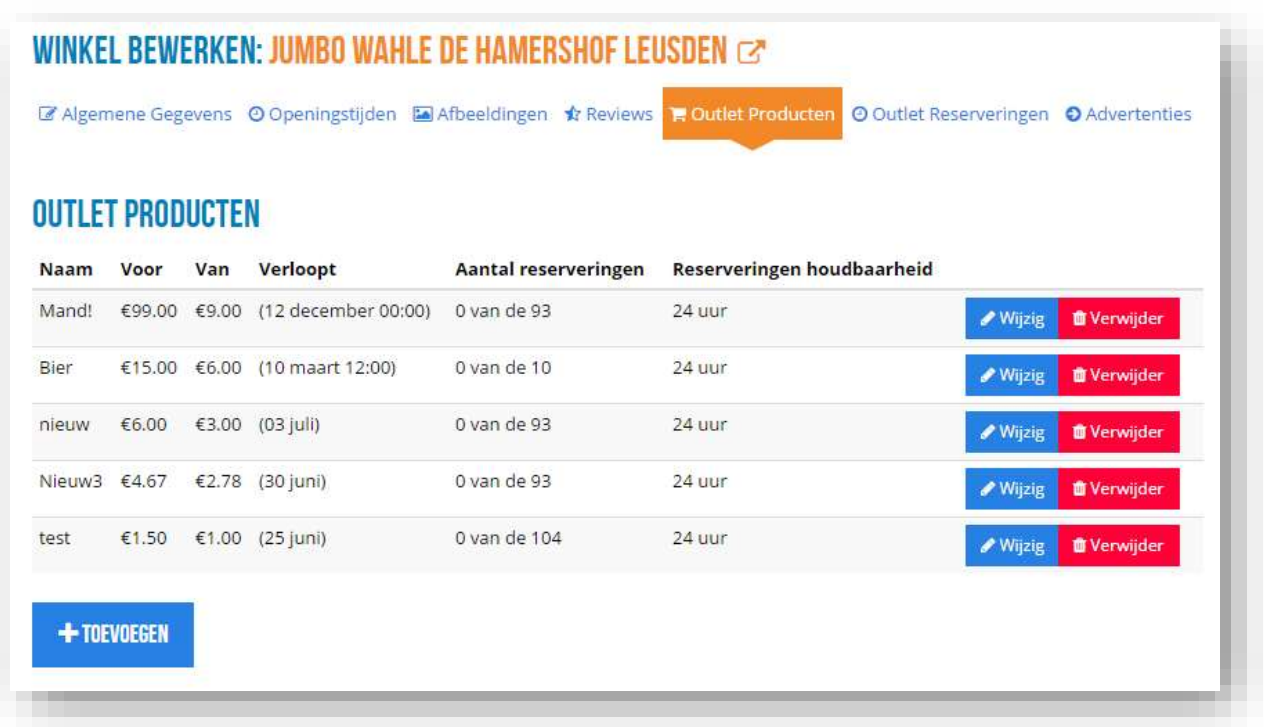

# <span id="page-13-0"></span>**Reserveringen**

Onder de tab reserveringen kunt u de reserveringen van ieder product bekijken. Na het verwijderen van een product wordt automatisch elke reservering van het product verwijderd.

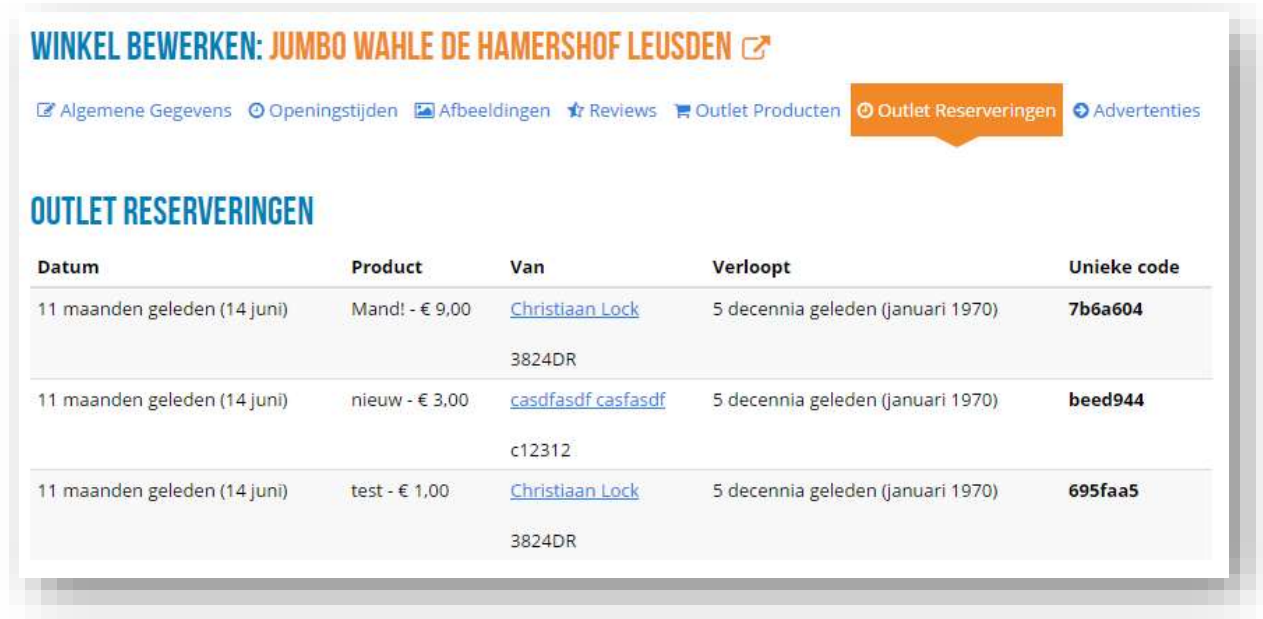